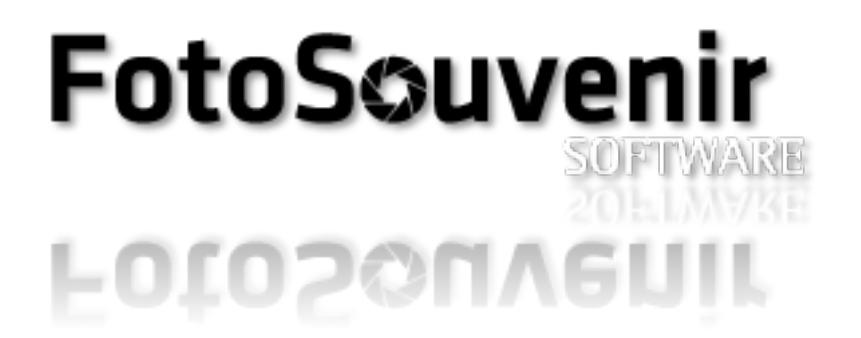

## **Benutzerhandbuch**

## **FotoSouvenir Software**

# 05.09.22

#### Inhalt

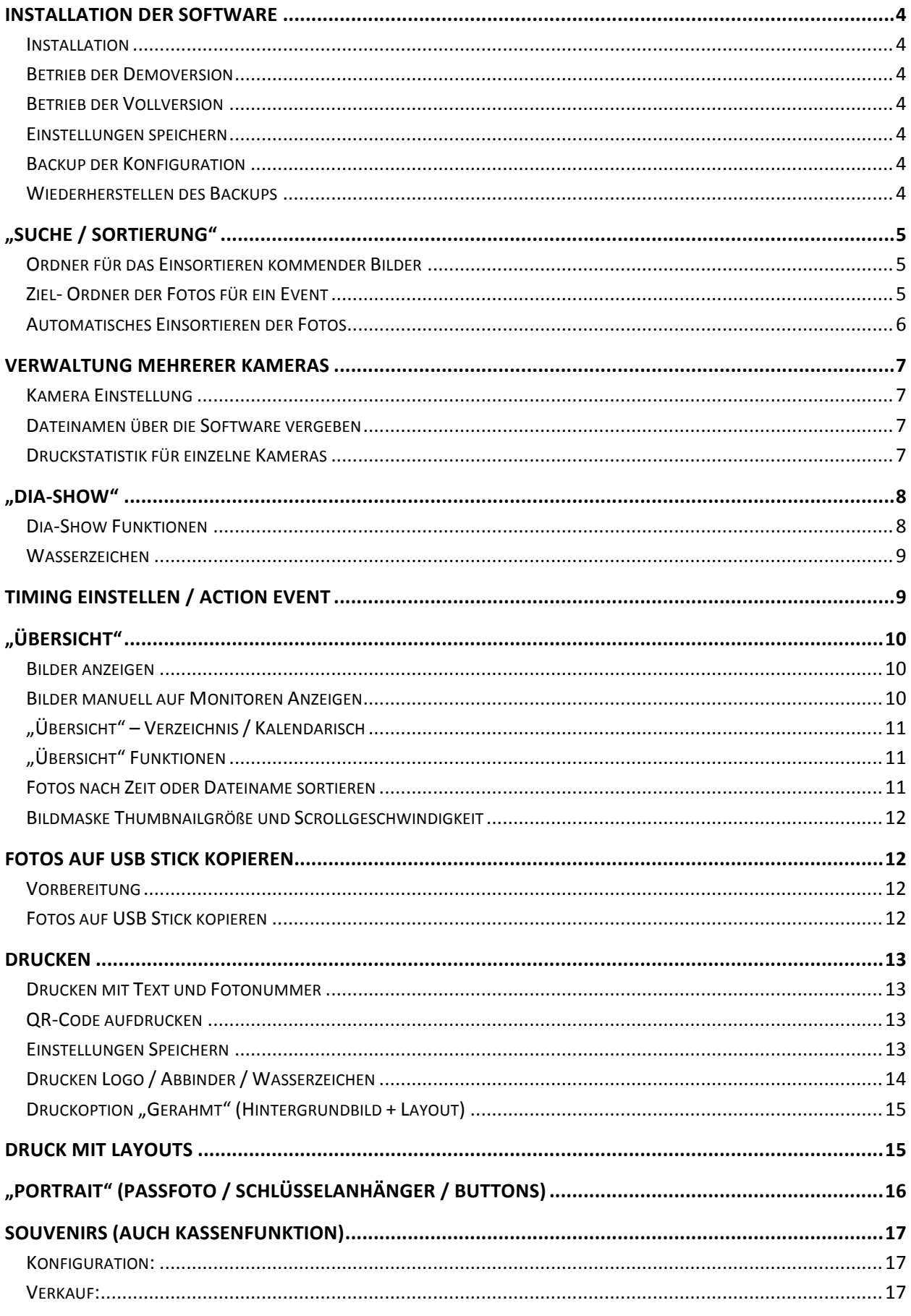

Seite 2

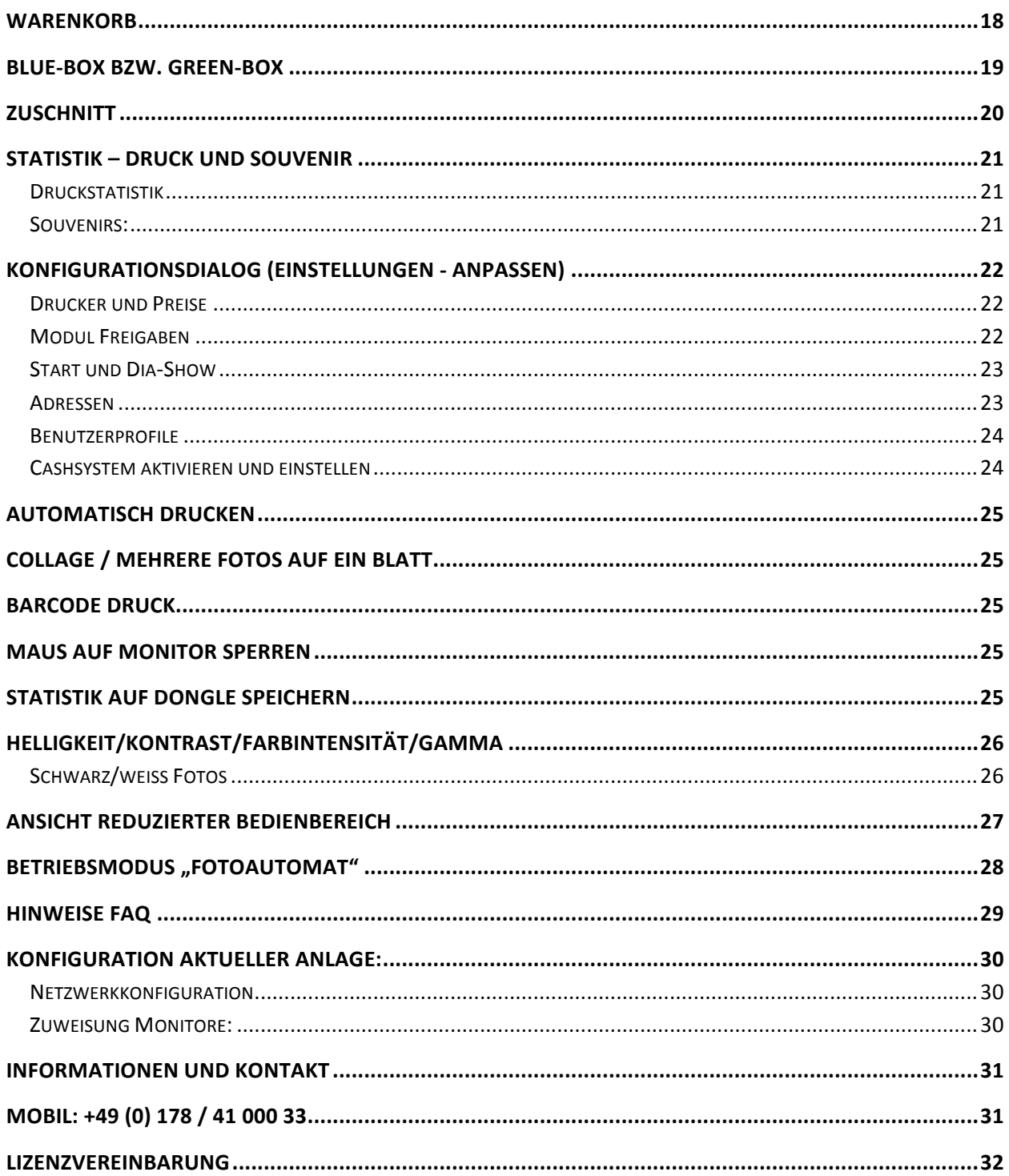

#### **Installation der Software**

#### **Installation**

Die Datei "FotoSouvenir.exe" und die entsprechenden DLL Dateien müssen zusammen in ein eigenes Verzeichnis kopiert werden.

**Z.B.: C:/FotoSouvenir/**

Auf dem Desktop kann eine Verknüpfung zum Programm erstellt werden. **Z.B.: C:/FotoSouvenir/FotoSouvenir.exe**

Nach dem erstmaligen Starten der Software werden diverse wichtige Programmordner erstellt. Diese sollten in keinem Fall von Hand gelöscht oder verändert werden.

#### **Betrieb der Demoversion**

Die Demoversion erlaubt alle Funktionen mit der Einschränkung dass nur eine kleine Anzahl an Fotos verarbeitet werden kann und in den Anzeigen und auf den Ausdrucken ein Wasserzeichen aufgedruckt wird.

Einsortieren von eingehenden Fotos ist auf 5 pro Durchlauf beschränkt. Foto Übersicht ist max. mit 15 Fotos möglich. In der Dia-Show wird der Herstellerhinweis eingeblendet. Auf allen Druckern wird ein Wasserzeichen eingefügt

#### **Betrieb der Vollversion**

Geben Sie über den Menüpunkt Lizenz den Lizenzschlüssel ein, wählen Sie die gekaufte Version und geben Sie ihre Kundennummer ein.

Sobald die Lizenz eingegeben wurde, wird der USB Dongle erwartet.

Sollte der USB Stick während des Betriebs aus dem Rechner gezogen werden, so wird das Programm angehalten und Sie haben die Möglichkeit den USB Stick wieder einzustecken, andernfalls kann das Programm nur noch beendet werden.

#### **Einstellungen speichern**

Vorgenommen Einstellungen werden nur manuell gespeichert. "Einstellungen -> Ini-Daten -> Einstellungen speichern (Ini-Datei)"

#### **Backup der Konfiguration**

..Einstellungen -> Ini-Daten -> Einstellungen sichern (in Kopie)"

#### **Wiederherstellen des Backups**

"Einstellungen -> Ini-Daten -> Einstellungen restaurieren (aus Kopie)"

#### **"Suche / Sortierung"**

#### Ordner für das Einsortieren kommender Bilder

- 1. Ordner für die automatische Fotosuche markieren z.B: C:\kamera
- 2. Über den Button "Muster hinzu" wird der Suchordner in die Suchmaschine aufgenommen

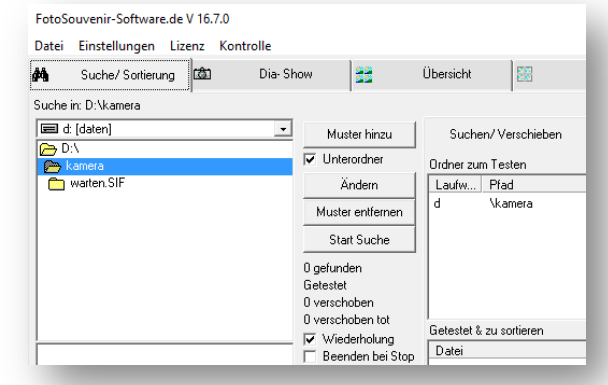

#### **Ziel- Ordner der Fotos für ein Event**

Einstellungen nicht im laufenden Betrieb ändern, vorab "Stop Suche" ausführen!!!

- 1. Über den Button Ziel Verzeichnis wird ein Übergeordneter Hauptordner für die Fotos gewählt z.B: C:\Fotos.
- 2. Über den leeren Button (hier im Beispiel "Wuerzburg2011") öffnet sich ein kleines Fenster in dem man das Event oder den Ort anlegen oder direkt auswählen kann.
- 3. "Übernahme" Das Verzeichnis wird dann im Ordner C:\Fotos angelegt

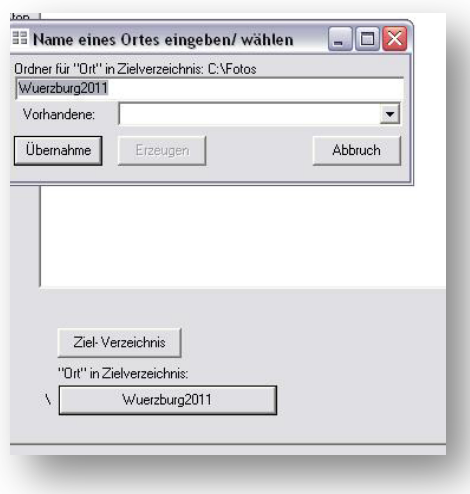

#### **Automatisches Einsortieren der Fotos**

- 1. **Modus** = Automatisch
- 2. **Wiederholung**= aktivieren
- 3. **Unterordner** = aktivieren (für versch. Kameramodelle)
- 4. Suche Starten!

#### **Automatisches Einsortieren bei Programmstart**

Einstellungen  $\rightarrow$  Anpassen  $\rightarrow$  Start/Suche

Suche/Verschieben start -> aktivieren

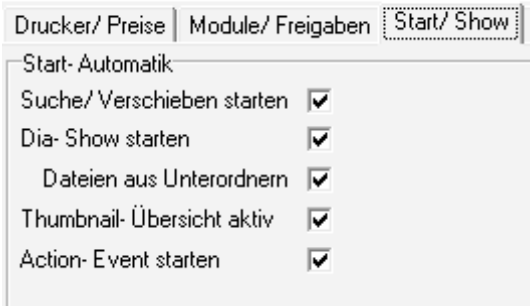

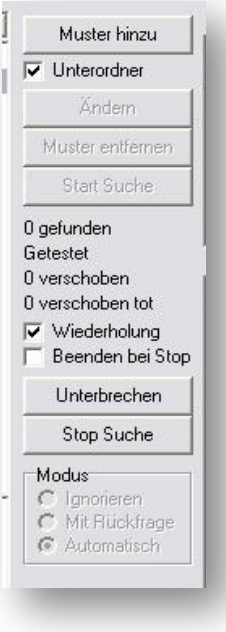

#### **Verwaltung mehrerer Kameras**

#### **Kamera Einstellung**

Generell sollte jede Kamera die Fotos an die Station sendet einen eigenen Nummernkreis verwenden, ist in den meisten Fällen nicht möglich.

Zum Beispiel:

Kamera  $1 = \text{img } 0000 \text{.jpg} - \text{img } 1999 \text{.jpg}$ Kamera  $2 = \text{img}\_2000.\text{jpg} - \text{img}\_3999.\text{jpg}$  $USW...$ 

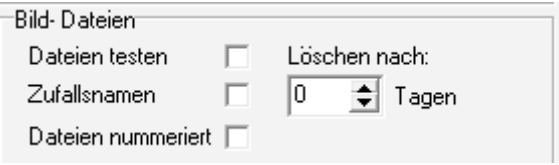

#### **Dateinamen über die Software vergeben**

Einstellungen → Anpassen → Module/Freigaben

Dateien nummeriert -> aktivieren

Dateien werden von "NUM\_0001.jpg" bis "NUM\_9999.jpg" nummeriert. Die Zählung startet beim Neustart des Programms von vorne.

#### **Druckstatistik für einzelne Kameras**

Im Suchordner der Suchmaschine (C:\kamera) Unterordner für jede Kamera anlegen, z.B.:

C:\kamera\Kamera1 C:\kamera\Kamera2 C:\kamera\Kamera3

Die Software erkennt welche Fotos von welcher Kamera gedruckt worden ist und ermöglicht eine genaue Statistische Auswertung.

In der Statistik befindet sich ein Auswahlfeld in dem die Auswertung auf den einzelnen Fotograf beschränken kann. "Bild eingestellt von:"

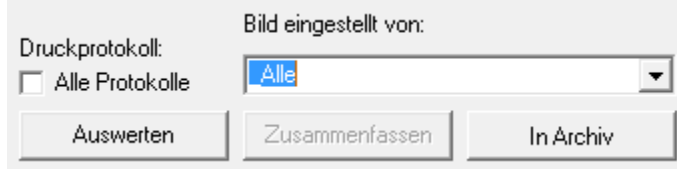

#### **"Dia-Show"**

- 1. **"Unterverzeichnisse" deaktivieren**
- 2. Auswahl des Bildordners (muss Zielordner der Suchmaschine sein) z.B.: **c:\Fotos\Würzburg2011**
- 3. "**Unterverzeichnisse**" aktivieren
- 4. In der rechten Monitor-Liste gewünschte Monitore für die Dia-Show aktivieren
- 5. Monitore einzeln anwählen und mit darunterliegendem Optionsschalter auswählen wie viele Bilder auf dem gewählten Monitor gezeigt werden sollen
- 6. "Vollbild" aktivieren (Fenster werden in Vollbild auf den Monitore angezeigt)
- 7. "Wiederholung" aktivieren (wiederholt die Dia-Show wenn am letzten Foto angekommen)
- 8. "Dateiname" zur Anzeige der Fotonummer in der Dia-Show
- 9. "Synchron" Alle Monitore gleich (NUR bei Bedarf aktivieren)
- 10. "Wasserzeichen" bei Bedarf aktivieren
- 11. "letzte Dateien" oder "letzte Ordner" bei Bedarf einstellen
- 12. "Monitore Anzeigen"
- 13. Diashow starten "Dia-Show"

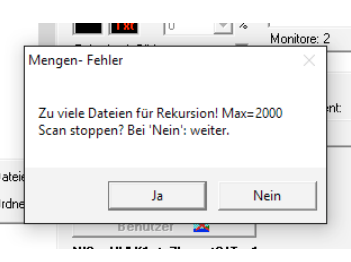

#### Schutzfunktion "Mengen-Fehler"

Diese Meldung dient als Schutz bei falscher Verzeichniswahl.

Mit ..**Ja**" wird der Vorgang angehalten, bei ..Nein" werden weitere Bilder

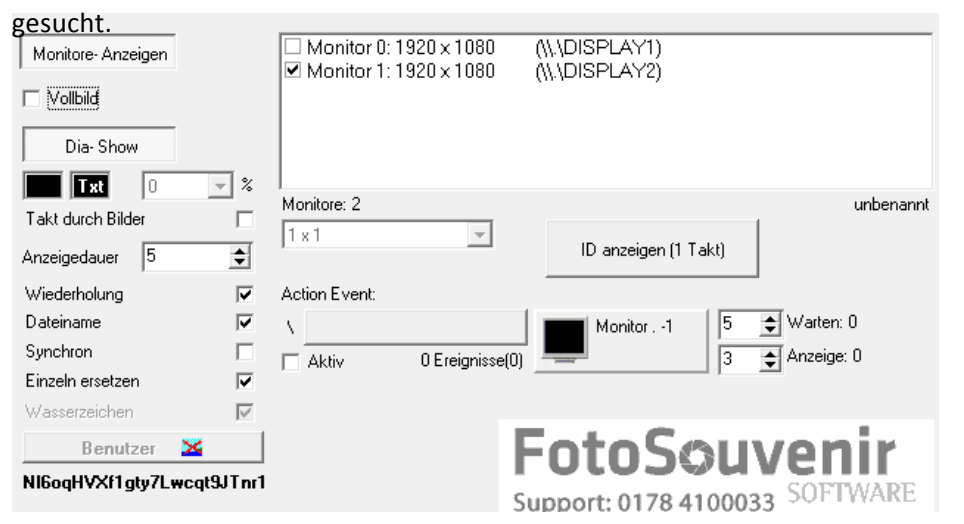

**Sollte auf dem Arbeits-Monitor die Dia-Show aktiv sein, genügt ein Doppelklick ins Foto um diese zu beenden!**

#### **Dia-Show Funktionen**

**Farbfelder (TXT)** = Farbeinstellunge Hintergrund Dia-Show und Textfarbe Dateiname **Takt durch Bilder** = Fotos werden erst getauscht wenn neue einsortiert werden (Wiederholung nicht notwendig)

**Anzeigedauer** = Zeit bis die Fotos in der Dia-Show wechseln

**Einzeln ersetzen** = Fotos bleiben auf der Position, älteste wird durch neues ausgetauscht

**ID Anzeigen (1Takt)** = Identifiziert die Monitore

#### **Wasserzeichen**

Einstellungen  $\rightarrow$  Anpassen  $\rightarrow$  Start/Show

Mit dem kleinen ICON kann eine eigene Bilddatei gewählt werden (BMP 24bit / PNG mit Alphakanal)

**Intensität für BMP 24bit Dateien**

Datei C:\Fotos\FotoSouvenir.ini "WaterMarkIntensity" Wert  $1 - 100$ 

Empfohlene Einstellung  $\rightarrow$  25-45

**ACHTUNG! Keine weiteren Werte ändern!**

#### **Timing einstellen / Action Event**

- 1. Über den leeren Button in Action Event einen Suchordner Erzeugen (warten) bzw. vorhanden übernehmen (warten.SIF)
- 2. Die Kamera muss jetzt Fotos in den Ordner C:\kamera\warten.sif speichern
- **3.** Warten = Zeit bis zum Einsortieren der Suchmaschine F Aktiv
- 4. **Anzeige** (optional)= Ein Monitor kann in die Monitor Abbildung gezogen werden, Foto wird für die ausgewählte Zeit auf diesem Monitor Angezeigt und dann einsortiert. Monitor kann durch rechtsklick in die Abbildung zurückgesetzt werden.
- 5. **Aktiv** = Action Event aktivieren

**Einstellungen über das Menü "Einstellungen" abspeichern**

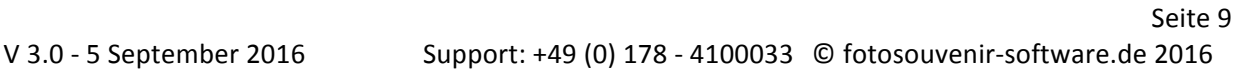

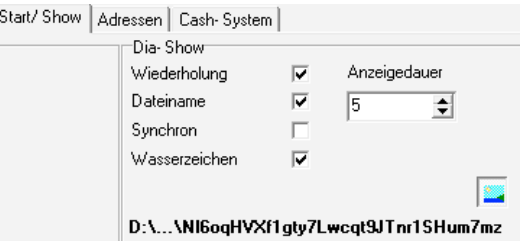

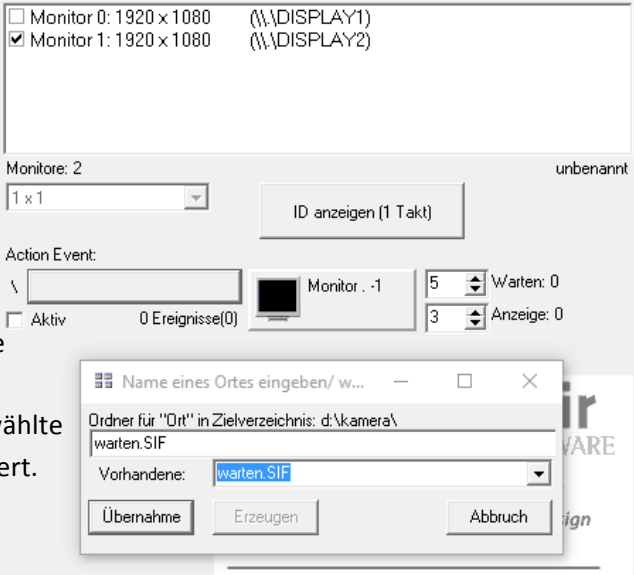

#### **"Übersicht"**

#### **Bilder anzeigen**

- 1. Zielordner der Bilder wählen
- 2. Vorschau-Monitor/e aktivieren (Hier: Monitore 6) auf denen das Foto bei Mausklick angezeigt werden soll.
- 3. Bilder mit einem "einfachen Klick" auswählen um sie zu aktivieren und auf den gewählten Monitoren anzuzeigen.

Das ausgewählte Bild wird für die eingestellte "Dauer" angezeigt, nach Ablauf der Zeit startet die Dia-Show wieder automatisch.

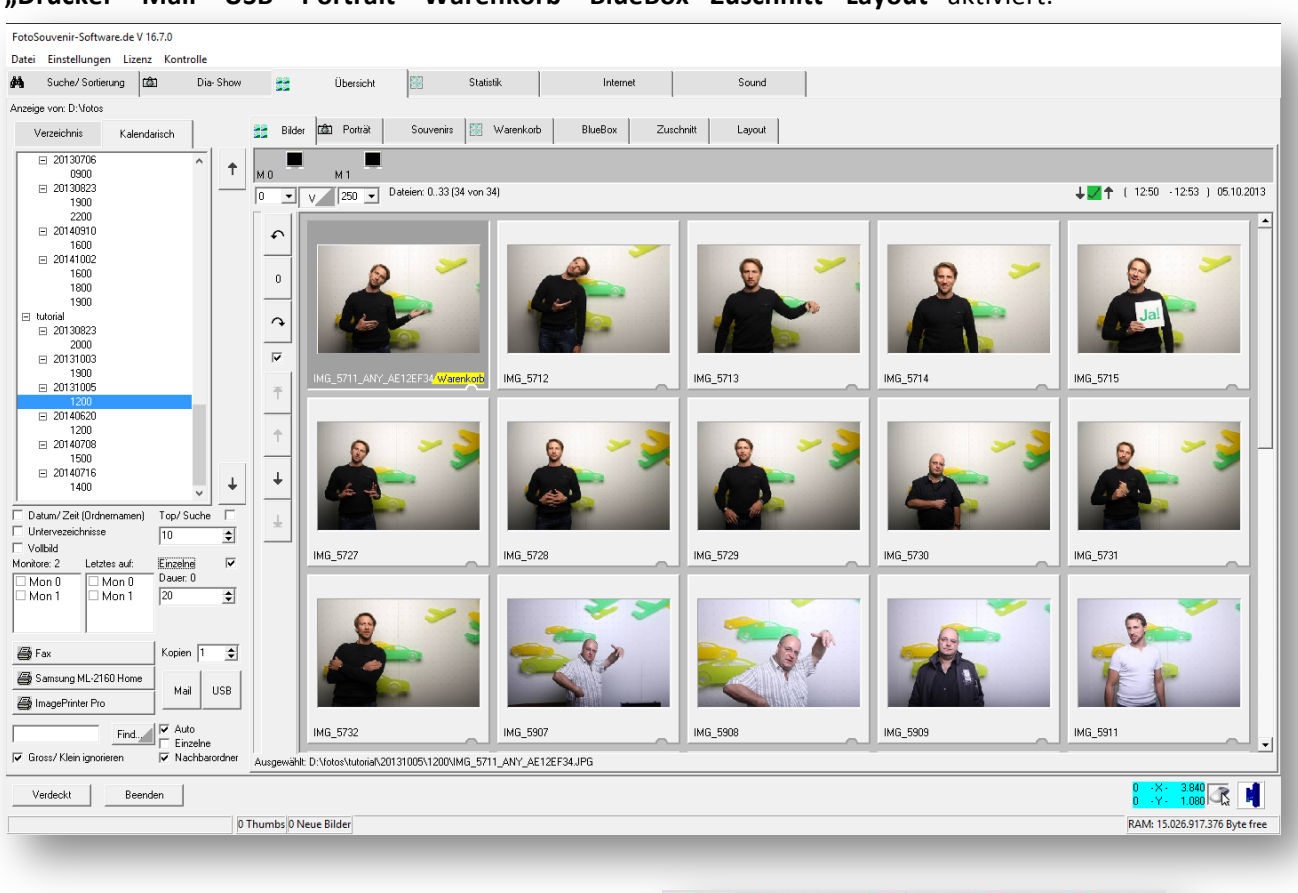

#### **Nur** mit ausgewähltem Foto sind die Funktionen

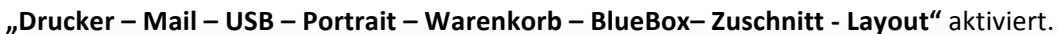

**Bilder manuell auf Monitoren Anzeigen** 

Bilder **(20)** Porträt | Souvenirs | X Kollektion | X BlueBox | X Zuschnitt | M<sub>0</sub> .<br>Natalan: 3

Option "Einzelne -> aktivieren"

Über die aufgelisteten Monitore kann man Bilder zusätzlich anzeigen.

Einen Monitor auf ein Bild **ziehen** und das Foto wird für die eingestellte **Dauer** auf dem gewählten Monitor angezeigt. Das Foto ist damit **NICHT** zum Verkauf aktiviert (nur über Mausklick - links)!

#### **"Übersicht" – Verzeichnis / Kalendarisch**

#### **Verzeichnisansicht:**

Man blättert wie im Windows-Explorer durch die einzelnen Daten Unterverzeichnisse.

Um die Fotoübersicht aktuell zu halten, muss der Stundenordner

mit einem Doppeklick ausgewählt werden und ein geöffnetes dunkles **Ordnerbild** zeigen**. Jetzt werden auch NEUE Fotos automatisch in der Übersicht dargestellt.**

Jede Stunde muss durch öffnen des Datumsordner neu gewählt werden.

#### **Kalendarische Ansicht:**

In der Verzeichnisübersicht einen Ordner wie z.B. hier

"D:\Fotos\tutorial" (Eventorder) auswählen.

#### Umschalten auf "Kalendarisch"

Die neu erstellten Stundenordner werden automatisch in die Liste eingefügt und das umschalten zwischen einzelnen Stunden ist einfacher und schneller.

Ein einfacher Klick auf eine Stunde genügt um die Fotoübersicht aktuell zu halten.

Ebenso besteht die Möglichkeit mit den dazugehörigen Pfeilen rechts neben der Liste die Verzeichnisse nach oben oder unten durchzuschalten. Diese Option eignet sich am besten mit einem Touchscreen-Monitor.

#### **"Übersicht" Funktionen**

**Datum/Zeit (Ordnernamen)** = Liste (Kalendarisch) Interpretiert Ordnernamen **Unterverzeichnisse** = Zeigt auch Bilder aus Unterverzeichnissen **Vollbild** = Aktiviert/Deaktiviert die Dia-Show auf allen Monitoren **Top** = Die letzten Bilder in einer Leiste und Liste der Fotosuche **Anzahlfeld** = Anzahl der Fotos in der Top-Leiste **Einzelne** = Vorschaubild nur auf aktiviertem oder allen **Dauer** = Dia-Show Anzeigedauer pro Bild **Kopien** = Anzahl Ausdrucke für aktuellen Druckauftrag **Mail** = Bild/er per Email versenden oder Online bereitstellen (erfordert weitere Software) **USB** = Bild/er auf USB Stick kopieren (USB Sticks müssen vorab konfiguriert werden) **Monitore** = Welcher Monitor/e ein aktiviertes Bild zeigen soll Letztes auf = Neustes Bild Anzeigen

Eingabefeld zur **Fotosuche** nach Nummern (Sucht im gewählten und einem Übergeordnetem Ordner) Ist das Feld leer und Sie klicken auf den Button, öffnet sich ein Nummernpad um über den Touchscreen die Fotonummer eintippen zu können! Anpasser

#### **Fotos nach Zeit oder Dateiname sortieren**

Menü Einstellungen  $\rightarrow$  "Übersicht nach Zeit sortieren" Ordnet die Dateien nach Erstellungszeit an, andernfalls wird nach Dateiname sortiert.

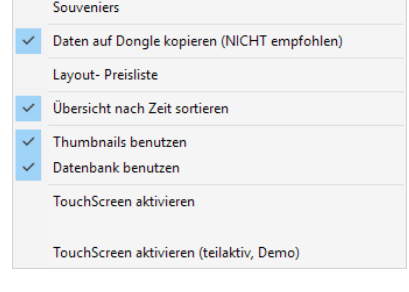

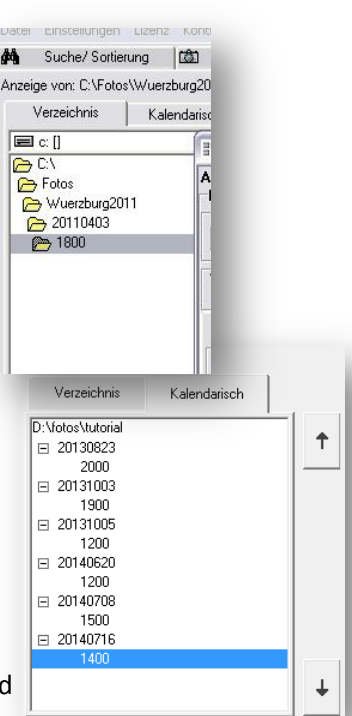

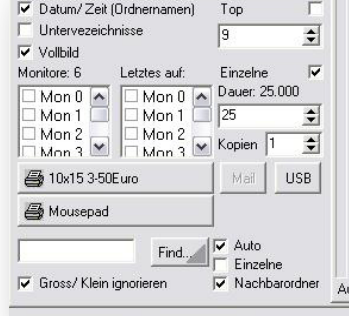

Ini- Daten

#### **Bildmaske Thumbnailgröße und Scrollgeschwindigkeit**

Über das Linke Dropdown-Menü (0) lässt sich die Anzahl der Thumbnails einstellen die Nachgeladen werden.

0 = Alle Dateien laden

Bei Leistungsschwächeren Computern kann man die Anzahl

begrenzen um die Ladegeschwindigkeit zu erhöhen. Beim Herunterscrollen werden dann weitere Thumbanils nachgeladen.

Mit dem zweiten Dropdown (250) kann die Thumbnailgröße eingestellt werden um so ggf. die Besucher besser zu erkennen. 

#### **Fotos auf USB Stick kopieren**

#### **Vorbereitung**

#### Jeder USB Stick muss für die Software vorbereitet werden.

Auf dem Stick muss eine Datei Namens "FotoSouvenir.ID" vorhanden sein Die Volumenbezeichnung muss wie folgt lauten "FOTOSOUVENR" (Eine Batch Datei zur einfachen Abwicklung können wir zur Verfügung stellen.

Daten die automatisch auf jedem USB Stick mitgegeben werden sollen, wie z.B. PDF, MP4, TXT oder andere Formate, können im Verzeichnis HDD:/FotoSouvenir/Data4Stick" abgelegt werden.

Alle Dateien und Verzeichnisse werden automatisch mit den Fotos auf den USB Stick kopiert.

#### **Fotos auf USB Stick kopieren**

- USB Stick anstecken
- Foto/s mit der Maus markieren
- "USB" wählen / es öffnet sich ein neues Fenster
- weitere Fotos können mit einem Doppelklick oder Hineinziehen in das Fenster hinzugefügt werden.
- Der USB Stick wird automatisch nach Fertigstellen oder Abbruch im System ausgeworfen.

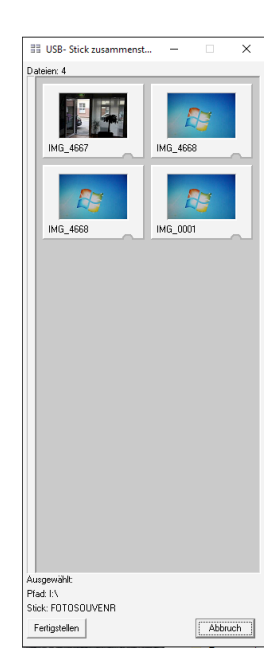

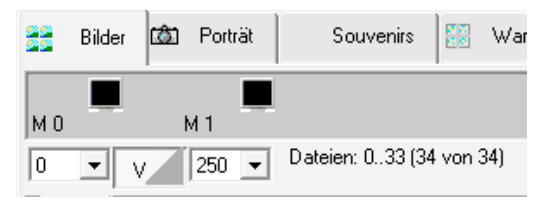

#### **Drucken**

#### **Drucken mit Text und Fotonummer**

Nach dem Klick auf einen der drei Drucker öffnet sich die Druckvorschau.

Bei der ersten Auswahl des Druckers öffnet die Drucker-Einstellungen für die Papiergröße. Die Auswahl erfolgt über den ">>" Button

Der Druck wird dann mit Drucken gestartet.

Zur Aktivierung der Textfunktion muss bei **Text** und **Transparenz** aktiviert werden. Über **Höhe** wird die Textgröße definiert, mit ">>" lässt sich der Text formatieren.

**%%Variablen** im Text einbauen mit dem Dropdown **unter** ">>"

**Vertikal** und **Horizontal** geben die Position des Textes an.

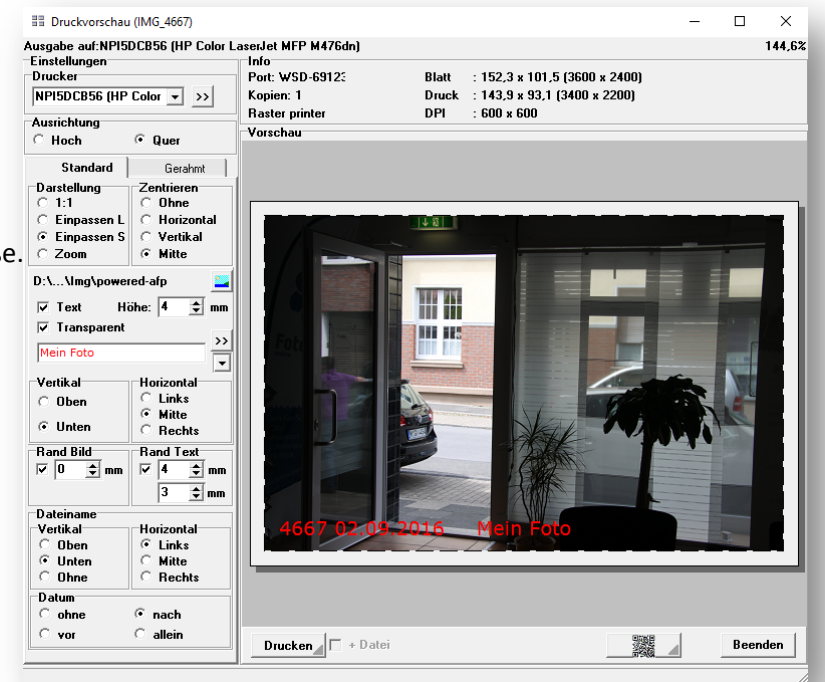

Mit Rand lässt sich das Bild nach Innen skalieren. Das Bild wird ggf. deutlich beschnitten.

Dateiname aktiviert die Fotonummer nach den ersten vier Buchstaben und entfernt die Dateiendung. Z.B. IMG\_4667.JPG

**Datum** aktiviert das aktuelle Datum und kann vor, nach dem Dateinamen gesetzt werden oder den Dateinamen ersetzen.

QR-Code komplett

**H** QRCode Positionieren

#### **QR-Code aufdrucken**

- Text eingeben
- Text 2 ist für den Dateinamen reserviert
- Position und Größe definieren
- **Übernehmen**

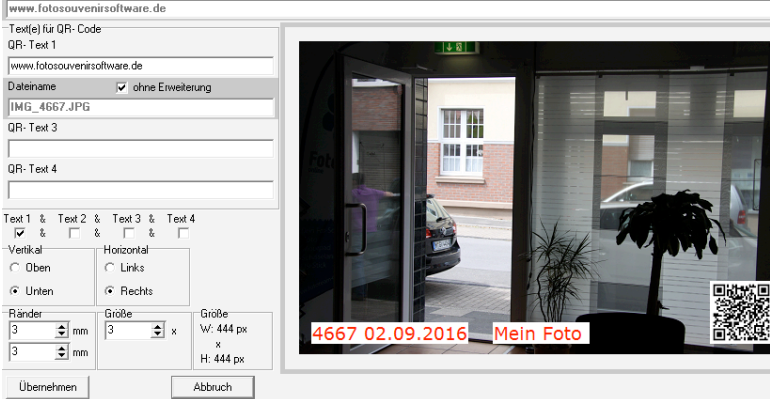

 $\Box$ 

 $\times$ 

**Einstellungen Speichern**

Druckvorschau mit "Beenden" schließen und über "Einstellungen  $\rightarrow$  Ini Daten  $\rightarrow$  Einstellungen speichern (Ini-Datei)" speichern

#### **Drucken Logo / Abbinder / Wasserzeichen**

Druck-Layouts sollten im Unterverzeichnis der Software abgelegt werden. C:\FotoSouvenir\IMG

Mit dem "ICON" Button kann ein Logo, Abbinder, Layout oder Wasserzeichen ausgewählt werden welches dann auf das

Foto aufgedruckt wird.

PNG mit Alphakanal sind Voraussetzung für eine saubere Transparenz. Die Größe des Layouts sollte immer die gesamte Druckgröße in Pixeln umfassen. Das Layout muss im Druck getestet werden, da einige Drucker einen schmalen Rand im Druck abschneiden.

Text und Fotonummer können optional zusätzlich aufgedruckt werden.

#### **Info/Hinweis:**

Ist in der Vorschau bei der Auswahl des Logos kein Vorschaubild oder nur schwarz zu sehen, ist beim speichern des Layouts ein Fehler aufgetreten.

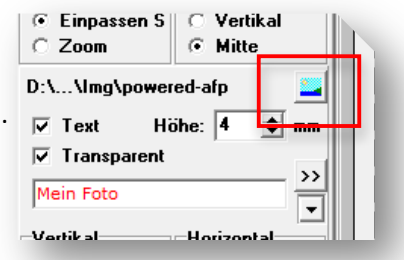

#### **Druckoption** "Gerahmt" (Hintergrundbild + Layout)

Das Dateiformat für die Bilder sollte in der **Regel immer ".PNG" sein.** Die Größe sollte immer mit der Größe **des Ausdrucks in Pixeln übereinstimmen. Z.B.hier: 143.9x93.1 (3400x2200px)**

Name für das Layout angeben mit "Enter bzw. Return" Speichern

**Hintergrundbild** (liegt hinter dem Foto) Mit der Randoption lässt sich die Position des Fotos festlegen. Das Foto wird proportional beschnitten und skaliert.

**Rahmenbild** (Layout, liegt über dem Foto) PNG mit Alphakanal

Das Layout **erneut Speichern**.

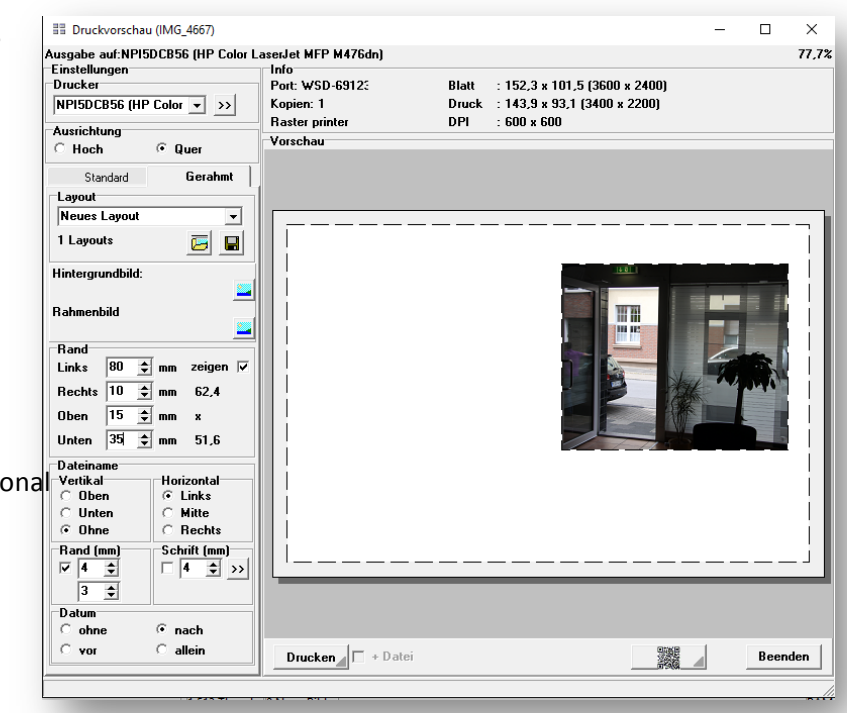

Mit dieser Vorgehensweise können **beliebig viele** Layouts gespeichert werden.

#### Alle hier angelegten Layouts können später in der Übersicht über den Reiter "Lavout" auf **Fotos angewendet werden!**

#### **Druck mit Layouts**

Hier können die zuvor beschriebenen Layouts auf Fotos angewendet werden.

Mit dem roten Viereck kann das Foto zugeschnitten werden.

(Q) und (H) vor dem Layout geben Hoch- und Querformat an.

Die Layouts werden immer auf dem Drucker gedruckt auf dem sie erstellt wurden (1-3).

Über "..." kann der Preis des Layouts für die Statistik eingegeben werden.

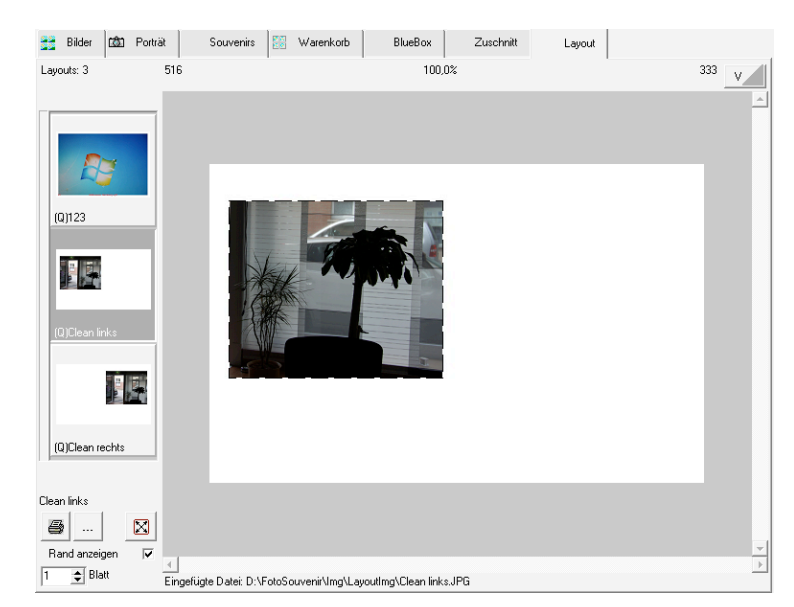

#### **"Portrait" (Passfoto / Schlüsselanhänger / Buttons)**

**Rand** = Das Bild wird mit Rahmen gedruckt

**Rand mm** = Das Bild wird im Rahmen verkleinert

**Oval** = lässt einen elliptischen bzw. Runden Druck

in den eingestellten Dimensionen zu (Rand muss aktiviert sein).

"... " = öffnet den Dialog für die Portrait-Größen und Preise, mit Tabulator kann man durch die Zellen springen und neue Zeilen generieren.

**Einstellungen Beibehalten** = Die Position des Zuschnitts und die Feinjustierung wird gespeichert.

..**ICON**" = Lavout über das Portrait

**Rotes Viereck** = Foto Zuschneiden

**HQ** (neben Drucken) = Vorschaubild wird in voller Auflösung dargestellt (höhere Performance notwendig)

Das Bild kann vorab in Bilder über die Pfeile Links / Rechts und 0 gedreht werden

- 1. Bildausschnitt wählen
- 2. Zoom neben der Vorschau feinjustieren
- 3. Anzahl der Drucke einstellen
- 4. Drucken

Die Anzahl der Portraits auf einem Blatt kann über

"Einstellungen  $\rightarrow$  Anpassen  $\rightarrow$  Module/Freigaben  $\rightarrow$  Portrait / Druck" eingestellt werden.

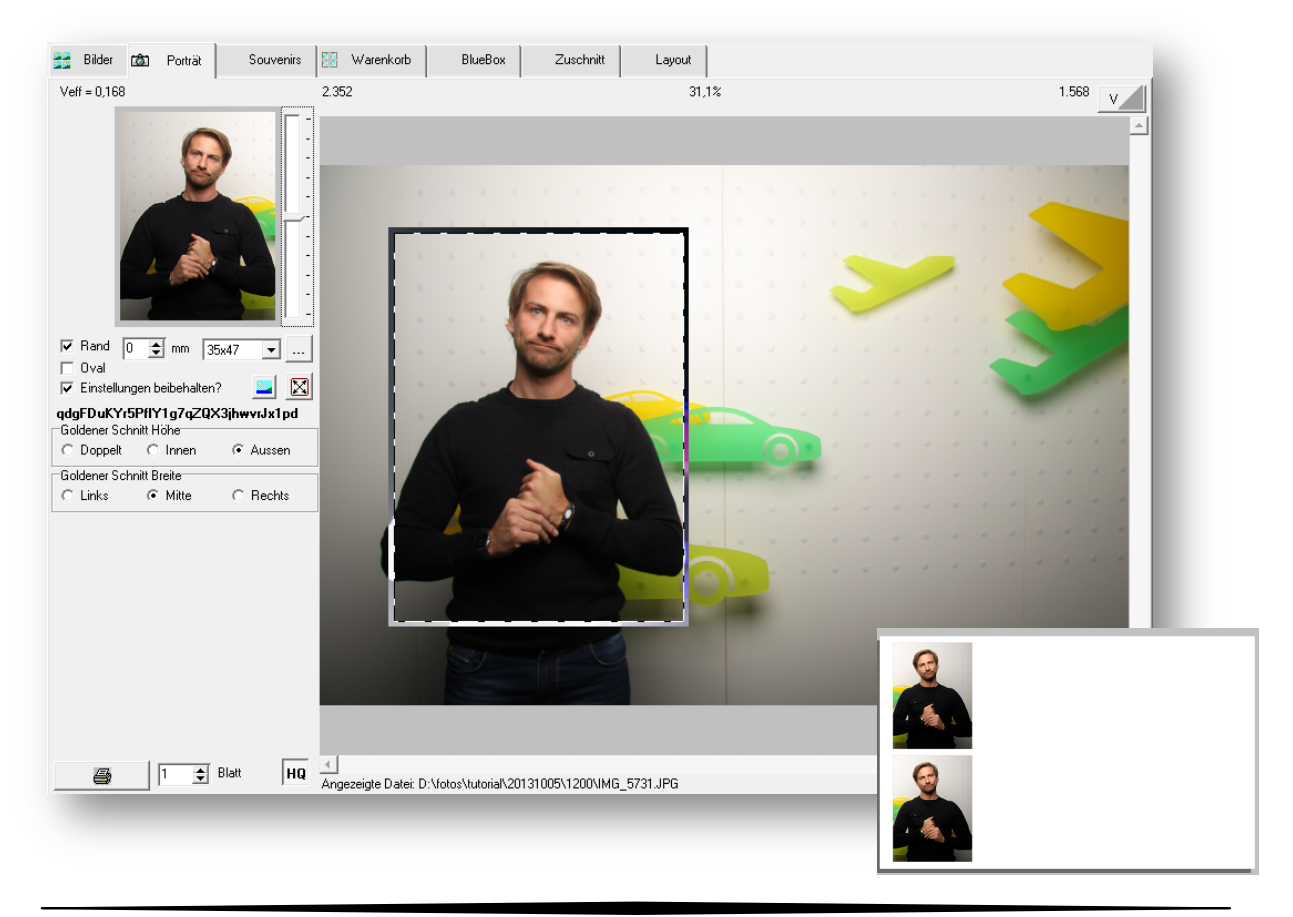

Seite 16 V 16.07 - 5 September 2016 Support: +49 (0) 178 - 4100033 © fotosouvenir-software.de 2009

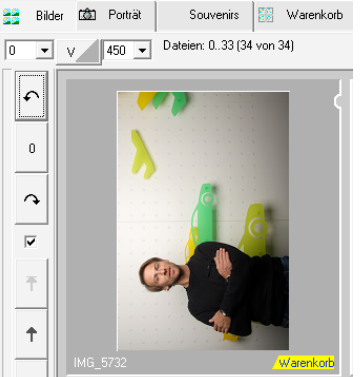

#### **Souvenirs (auch Kassenfunktion)**

#### **Konfiguration:**

Es können so viele Produkte wie gewünscht angelegt werden.

Dazu vorab Fotos oder Bilddateien der Produkte in den Ordner "C:/FotoSouvenir/Souvenirs" ablegen. Über das Menü "*Einstellungen* | Souvenirs,, die Artikel aktivieren und Preise ggf. Lagerbestände Eintragen. 

Das Bild in die Linke Tabelle Ziehen Artikel aktivieren und Felder ausfüllen " << " = Lagerbestand um X erhöhen

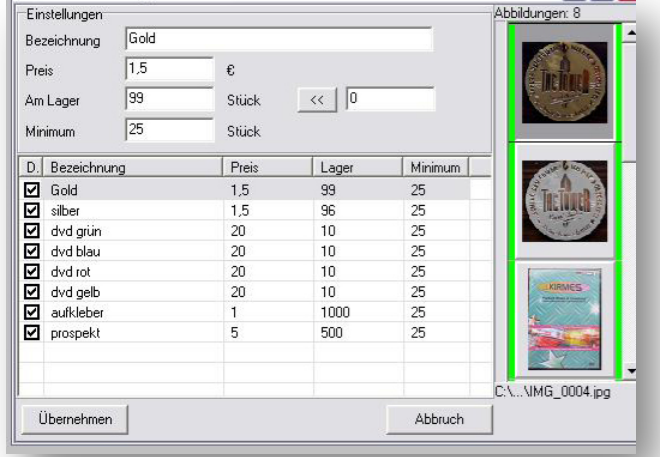

#### **Verkauf:**

- 1. Artikel **markieren**
- 2. **Stückzahl** zum Verkauf angeben
- 3. Button "Kasse" Artikel verkaufen

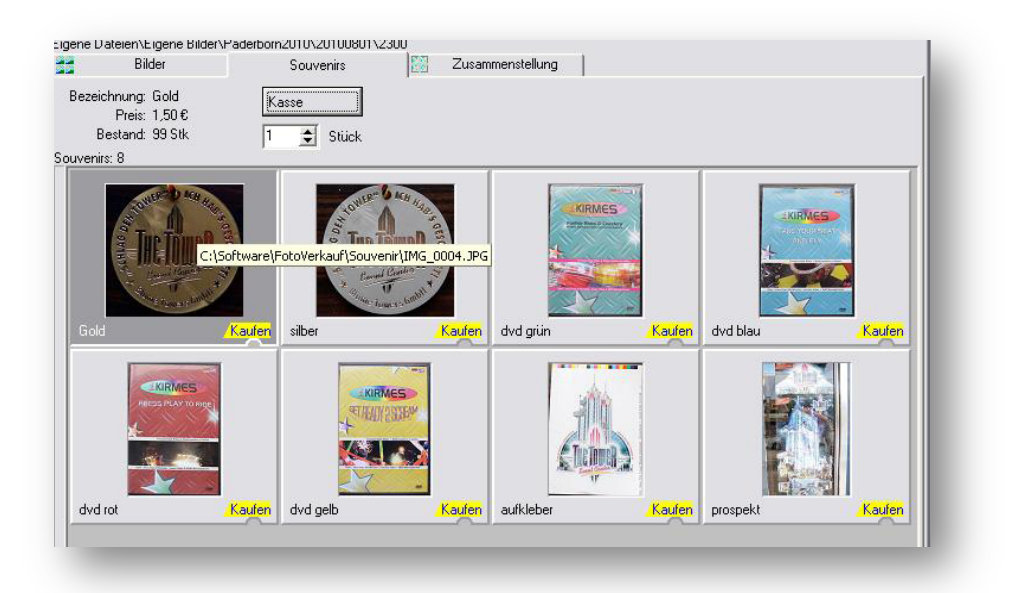

#### **Warenkorb**

Fotos können über den Button "Kaufen" dem Warenkorb hinzugefügt werden. In dem Warenkorb kann man nun die Anzahl der Fotos und den Drucker wählen und alle Fotos zusammen ausdrucken.

Über den Button "Leeren" kann der Warenkorb wieder gelöscht werden. Über "Bereinigen" kann man die Einstellungen der einzelnen Fotos zurücksetzten.

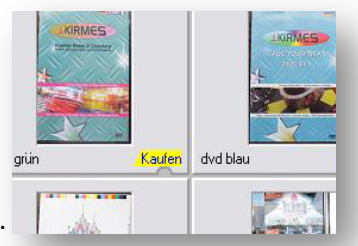

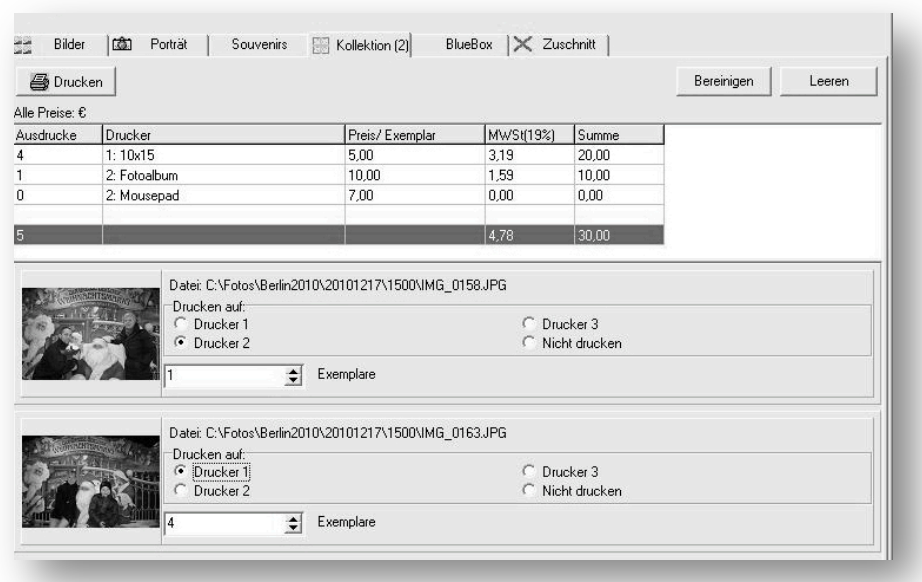

#### **Blue-Box bzw. Green-Box**

Um die BlueBox nutzen zu können, müssen im Verzeichnis der Software Hintergrundbilder abgelegt werden. Diese müssen in den Ordner C:/FotoSouvenir/BlueBoxBackGround kopiert werden.

- Foto in der Übersicht wählen
- Wechseln auf den Reiter BlueBox
- Farbbereich maskieren mit "Farbbereich" Den Button Farbbereich lösen. Ein zweites klicken mal um einen weiteren Bereich hinzuzufügen. Im Button erscheint eine **graue Ecke** hiermit aktivieret man den zweiten Bereich. "Bild Maskiert" zeigt die Vorschau
- Hintergrund durch anklicken auswählen
- Mit dem Button " >> " das Foto auflegen
- Mit dem quadratischen Button U kann man das Foto zusätzlich beschneiden

Die Druckoptionen können frei gewählt werden und werden separat für den BlueBoxdruck gespeichert.

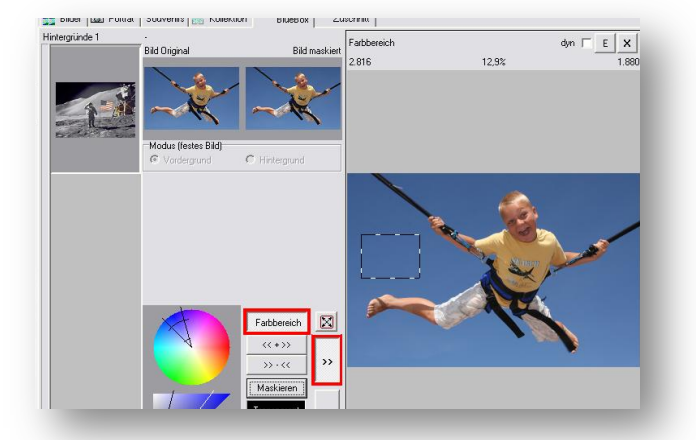

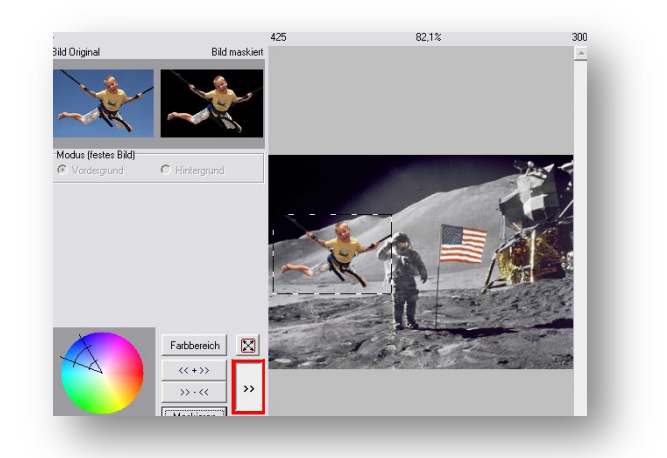

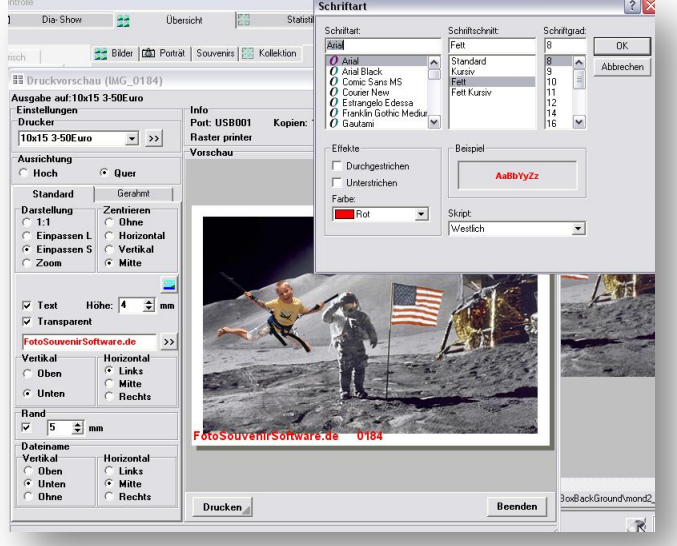

#### **Zuschnitt**

Die Maske Zuschnitt erlaubt es Bilder zu beschneiden.

HOCH, QUER und FREI erlauben es proportional oder frei zu skalieren.

Das Bild kann dann ganz normal über die eingestellten Drucker mit den gewünschten Druckoptionen gedruckt werden. Anzeige-Steuerung

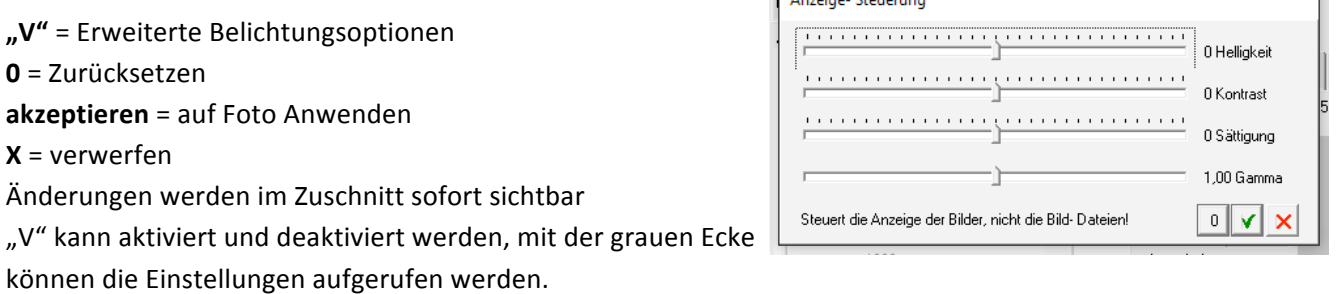

T.

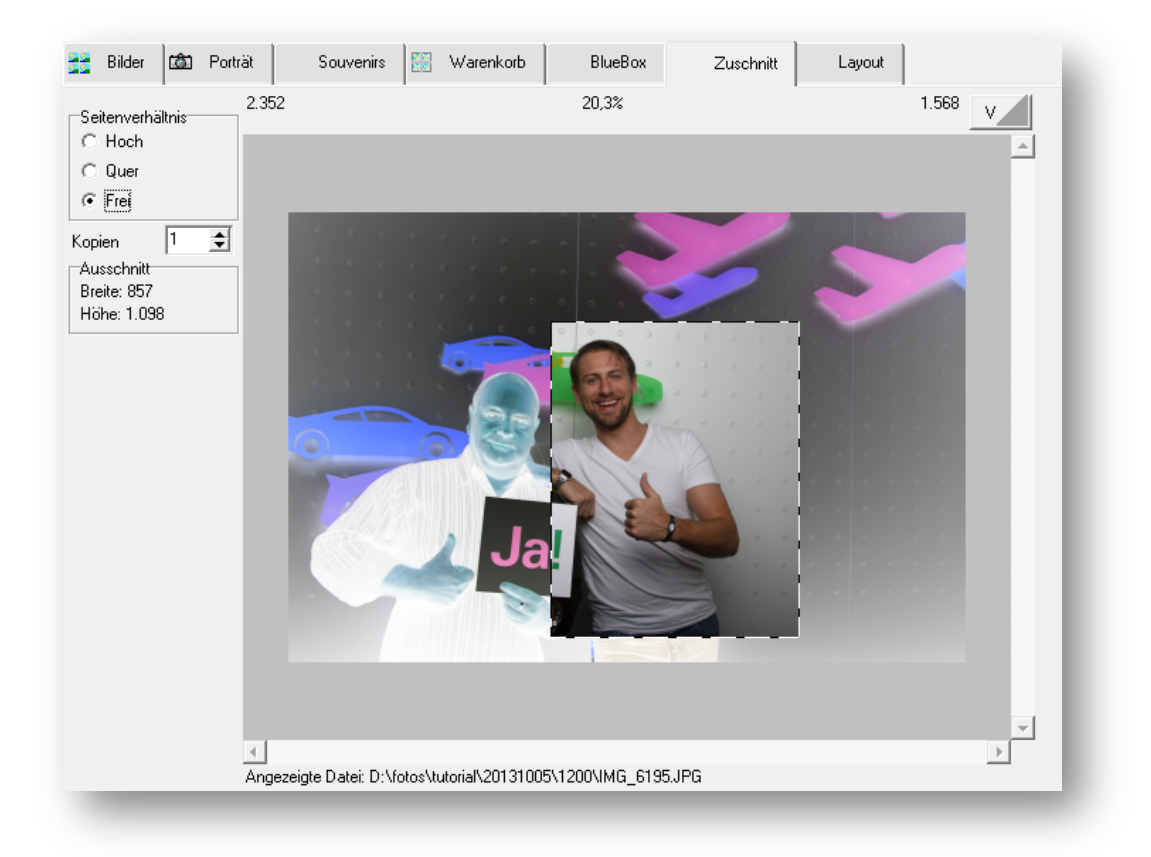

#### **Statistik – Druck und Souvenir**

#### **Druckstatistik**

**Verzeichnis hinzu** = Verzeichniswahl in dem sich die Protokolle befinden (Print bzw. Souvenir) **Verzeichnis entf.** = Markiertes Verzeichnis aus der Liste entfernen Fehldruck = Eintragen von Drucken die nicht in der Wertstatistik erfasst werden sollen.

Alle Protokolle = aktiviert, es werden sofort alle Protokolle der Liste ausgewertet nicht aktiviert, es werden nur markierte Protokolle ausgewertet.

**Bild eingestellt von =** Erlaubt die Auflistung der Drucke nach einzelnen Kameras **Auswerten** = Jeder Ausdruck wird in einer Zeile aufgelistet **Zusammenfassen** = Die Auflistung/en werden in Tagen zusammengefasst

**In Archiv** = Markierte Protokolle werden in das Archiv verschoben **Archiviert** = löscht bereits archivierte Protokolle Drucken = Das aktuelle Protokoll wird ausgedruck (Drucker korrekt konfiguriert werden) **Speichern** = Das aktuelle Protokoll wird in einer Textdatei gespeichert

#### **Souvenirs:**

Storno = Über die Stornofunktion kann man zurück genommene oder Fehlerhafte Souvenirs stornieren.

#### **Besonderheiten**:

USB Sticks werden getrennt von den kopierten Fotos aufgelistet.

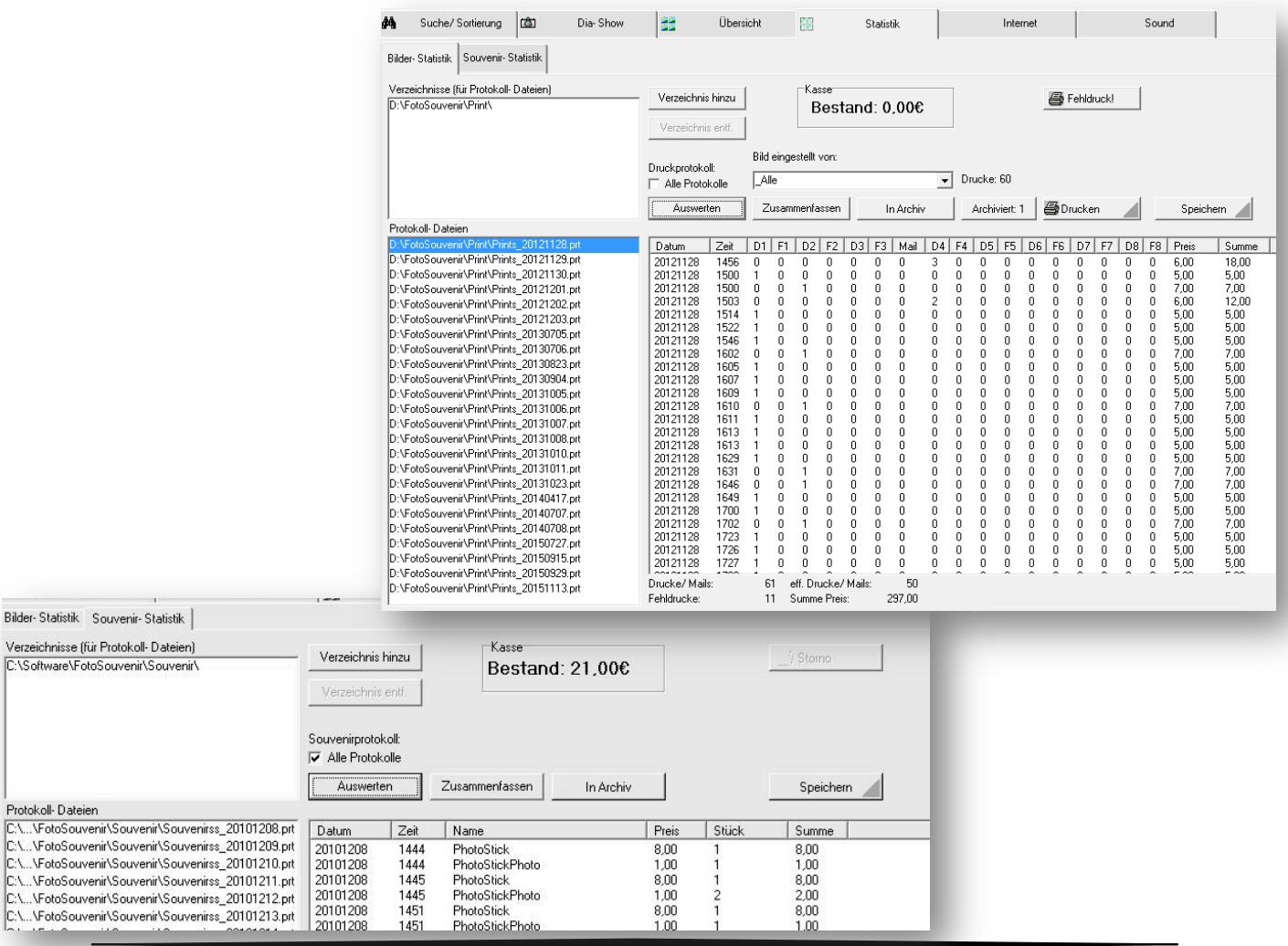

同

V 3.0 - 5 September 2016 Support: +49 (0) 178 - 4100033 © fotosouvenir-software.de 2016

Seite 21

#### **Konfigurationsdialog (Einstellungen - Anpassen)**

**Menü**: Einstellungen → Anpassen

#### **Drucker und Preise**

Einstellungen bzw. Auswahl und Aktivierung der Drucker für Fotos, Portraits und Bluebox

Festlegung der Preise je Drucker und Mail

Emailpreis  $\rightarrow$  1 Foto = 12 Euro jedes weitere = 4 Euro Email =  $8$  Euro, Grundpreis =  $4$  Euro

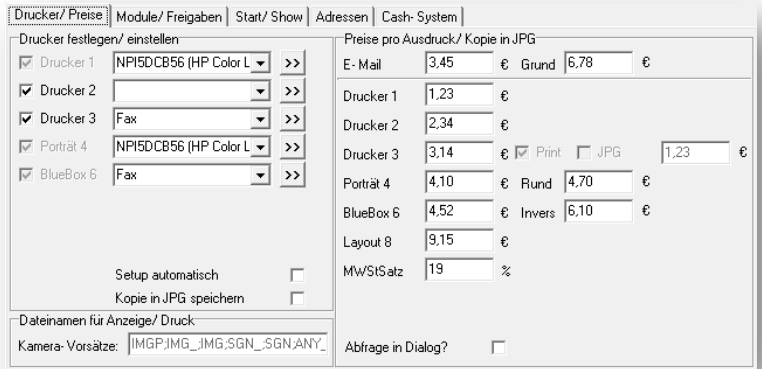

Portrait und Layouts haben Standardpreise, die Konfiguration der Einzelpreise pro Größe befindet sich in der "Portrait-Maske" und "Layoutmaske"

#### **Modul Freigaben**

Freigabe einzelner Module die benötigt werden. **Suche ändern** = sperrt den gesamten Einstellungsbereich **Dia-Show Ändern** = sperrt die Verzeichniswahl **Bedienelemente reduzieren** = reduziert die Optionen in der Übersicht Gesperrte Module ausblenden = Blendet die nicht verfügbaren Module in der Programmansicht aus

Limit / Kasse - bei Aktivierung wird ein Limit eingetragen bei dem die Kasse geleert werden muss und das Programm

manuell wieder freigeschaltet werden muss.

**Ohne Protokolle** = Es wird keine Statistik geschrieben

**Sicherheit beim Löschen** = Fotodateien können

un-wiederherstellbar gelöscht werden

**Aktivier User** = Verschiedene Programmkonfiguration

für verschiedene Nutzer hinterlegen

**Zufallsnamen** = Fotos werden beim Einsortieren umbenannt

ANY AE12EF34.JPG (Auch Anonymisieren genannt)

Dateien nummeriert = Bei mehreren Kameras werden die Fotos fortlaufend neu nummeriert NUM\_1234.JPG (Reset bei Programmstart)

Maximal/Seite = Wie viele Portraits auf einem Blatt (verhindert beim Schlüsselanhängerverkauf Fehlbestände in der Statistik)

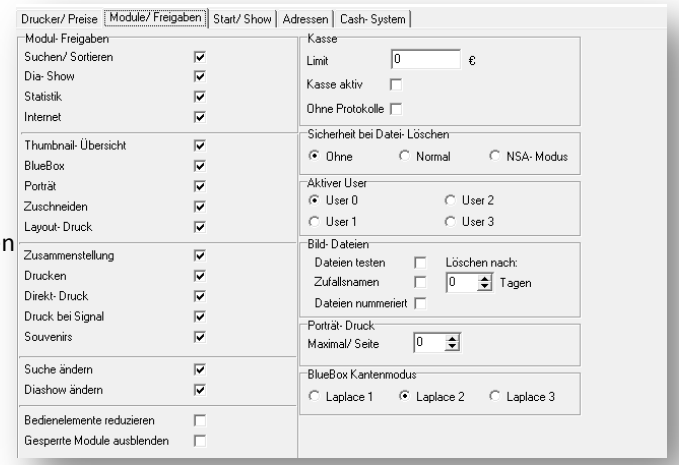

#### **Start und Dia-Show**

Start-Automatik – aktiviert die Optionen bei Programmstart. Suche/Verschieben **MUSS** vorab korrekt konfiguriert sein.

#### **Portrait Steuerung** = Goldener Schnitt oder Rahmen

Dia-Show Einstellungen gleich wie die Konfiguration in der Dia-Show Maske. **"ICON**" = Individuelles Wasserzeichen

**In Übersicht seitenweise scrollen** = nicht pro Zeile scrollen aus Übersicht drucken mit Enter = starten den Druck bei aktiviertem Foto mit Enter

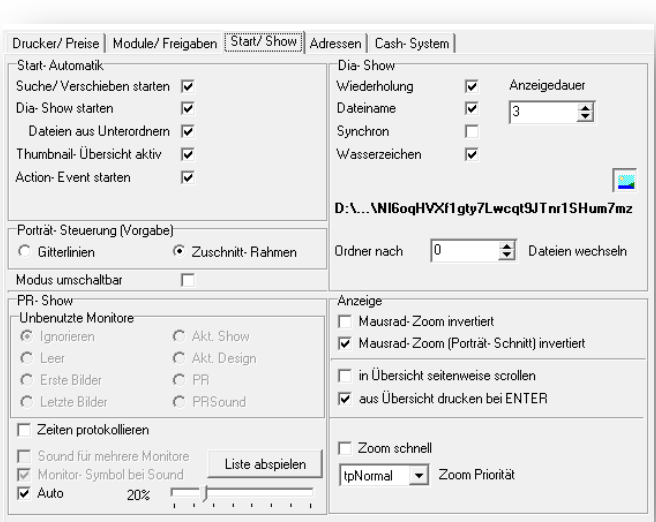

#### **Adressen**

#### **Web-Adressen** =

Festlegen der Adressen für den Reiter Internet

**Druck – Web – Adressen** = Adressen für Variablen im Drucktext und QR Code

#### **Standort der Fotostation**

separiert die Statistik bei mehreren Fotoanlagen auf einem Event

#### **Spezielle Daten**

Verzeichnisse und Protokolle können an einem anderen Ort gespeichert werden. Die Option sollte NICHT verändert werden.

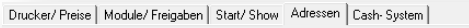

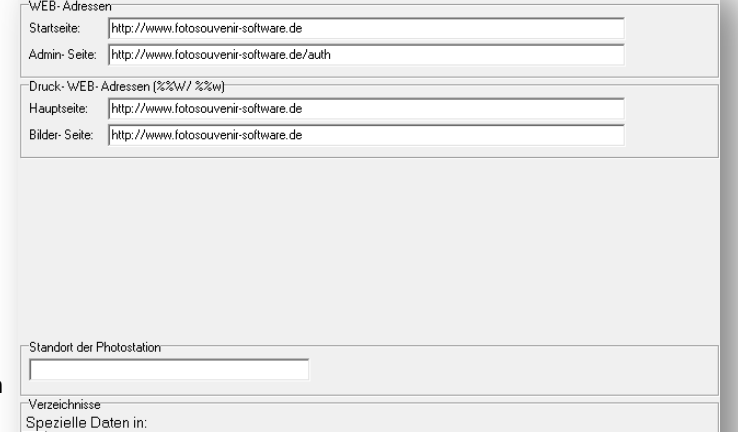

>> D:\FotoSouvenir\

\+ spez. Ordnemame

Seite 23

#### **Benutzerprofile**

Über die Profil-Einstellung ist es möglich, vier verschiedene Verkäuferprofile mit unterschiedlichen Verkaufsoptionen anzulegen.

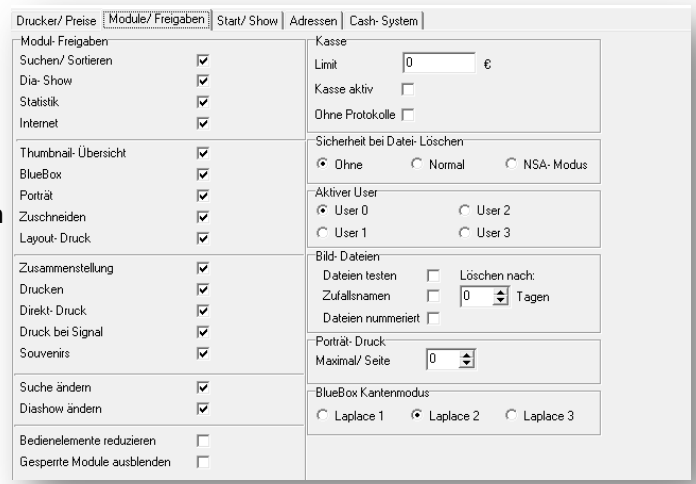

Drucker/ Preise | Module/ Freigaben | Start/ Show | Adressen | Cash- System

 $\overline{\phantom{a}}$ 

 $\overline{\phantom{a}}$ 

 $\Box$ 

€

€

 $\sqrt{COM1}$ 

 $\sqrt{COM2}$ 

Cash-System

Hopper 1

Hopper 2

Drucken<sup>-</sup>

COM- Port Cash:

Cash-System aktivieren

COM-Port Hopper 1,2:

 $\sqrt{6}$ 

 $\sqrt{a}$ 

Drucken auch OHNE Cash [7]

#### **Cashsystem aktivieren und einstellen**

(**NUR** für Touchscreenoberfläche und Enterprise Lizenz)

Über das Cash-System können Münzprüfer und Wechsler angeschlossen werden. Im Touchscreenmodus kann der Besucher sein Bild selbst suchen und käuflich erwerben.

Im Sponsorbetrieb "Drucken ohne Cash) kann das Cash-System deaktiviert werden und der Besucher kann sein Bild kostenlos ausdrucken.

Weitere Informationen zum Touchscreenbetrieb zurzeit nur individuell per Anfrage.

#### **Automatisch Drucken**

Fotos können direkt nach dem Einsortieren ausgedruckt werden. Das Layout wird vorab gespeichert und in der Konfiguration der Automatik abgespeichert. Die Kamer muss die Fotos im Unterordner z.B. C:\kamera\sofort.SGN speichern

Funktion Noch nicht verfügbar

#### **Collage / Mehrere Fotos auf ein Blatt**

Funktion Noch nicht verfügbar

#### **Barcode Druck**

Dem Besucher kann nach dem Fotografieren ein Barcode mit der Fotonummer / Link zur Datei etc. mitgegeben werden.

Dieser wird vom System erstellt und an einen tragbaren oder festmontiertem Barcodrucker gesendet. Der Beuscher kann mit diesem Barcode an einem Terminal oder an der Fotoausgabe das Ansehen und ggf. mitnehmen.

Funktion Noch nicht verfügbar

#### **Maus auf Monitor sperren**

- 1. Maus Button untere rechte Ecke drücken
- 2. Es werden die Koordinaten gespeichert in der die Maus eingesperrt ist. Wird das Feld türkis markiert ist die Sperre NICHT aktiv (wie hier in Windows 10)

#### Einstellung über das Menü "Einstellungen" speichern

#### **Statistik auf Dongle speichern**

In der Standard Konfiguration wird die Statistik auch auf dem Dongle gespeichert.

Sollte es nicht erwünscht sein oder um die Lebensdauer des USB-Sticks zu erhöhen kann die Funktion im Menü "Einstellungen  $\rightarrow$  Daten auf Dongle kopieren" deaktiviert werden.

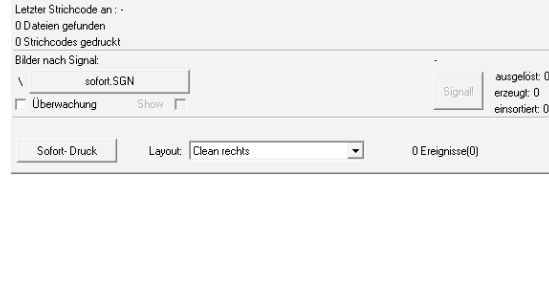

Datei

Protokol

Suchen/Verschieben

Gefunden & protokollier Datei von

.<br>Letzter Strichcode vor Letzter Strichcode für:

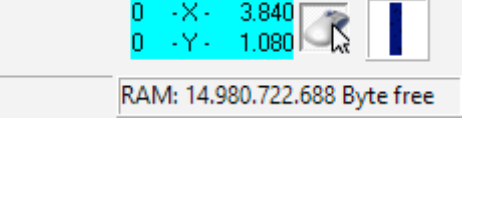

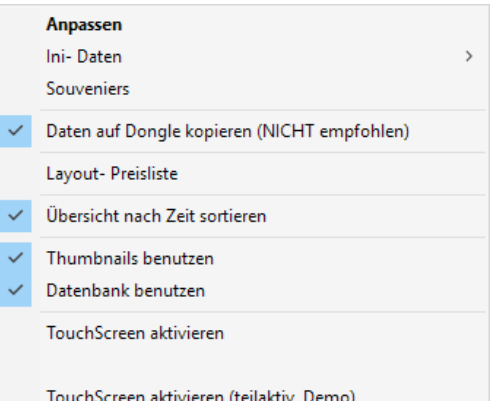

#### **Helligkeit/Kontrast/Farbintensität/Gamma**

**Über den Button "V"** kann das Bild vor dem Druck direkt manipuliert werden. Die graue Ecke des Buttons ruft bei aktiviertem Button direkt die Einstellungen auf.

"V" = Erweiterte Belichtungsoptionen **0** = Zurücksetzen **akzeptieren** = auf Foto Anwenden  $X =$ verwerfen Änderungen werden im Zuschnitt sofort sichtbar "V" kann aktiviert und deaktiviert werden, mit der grauen Ecke können die Einstellungen aufgerufen werden.

#### **Schwarz/weiss Fotos**

Um direkt schwarz / weiss Fotos zu Drucken den Regler für die Sättigung auf "-128" stellen.

Der aktivierte Button kann durch "Einstellung speichern (Ini Datei)" dauerhaft aktiviert werden. Die Vorschau der Manipulation ist live in der "Zuschnitt" Ansicht zu sehen.

### Dateien: 0..1 (2 vo  $450$   $\rightarrow$  $\blacktriangledown$

Souvenirs

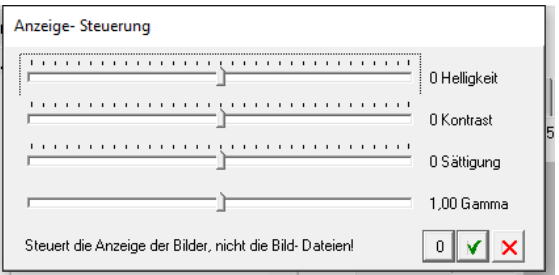

Porträt

88

Bilder

انتقا

#### **Ansicht reduzierter Bedienbereich**

Der Bedienungsbereich wird auf die Freigegeben Module begrenzt und somit für den Operator bedienfreundlicher und übersichtlicher.

Ein Teil der Funktionen wird erst aktiviert und freigeschaltet wenn ein Foto aktiviert ist.

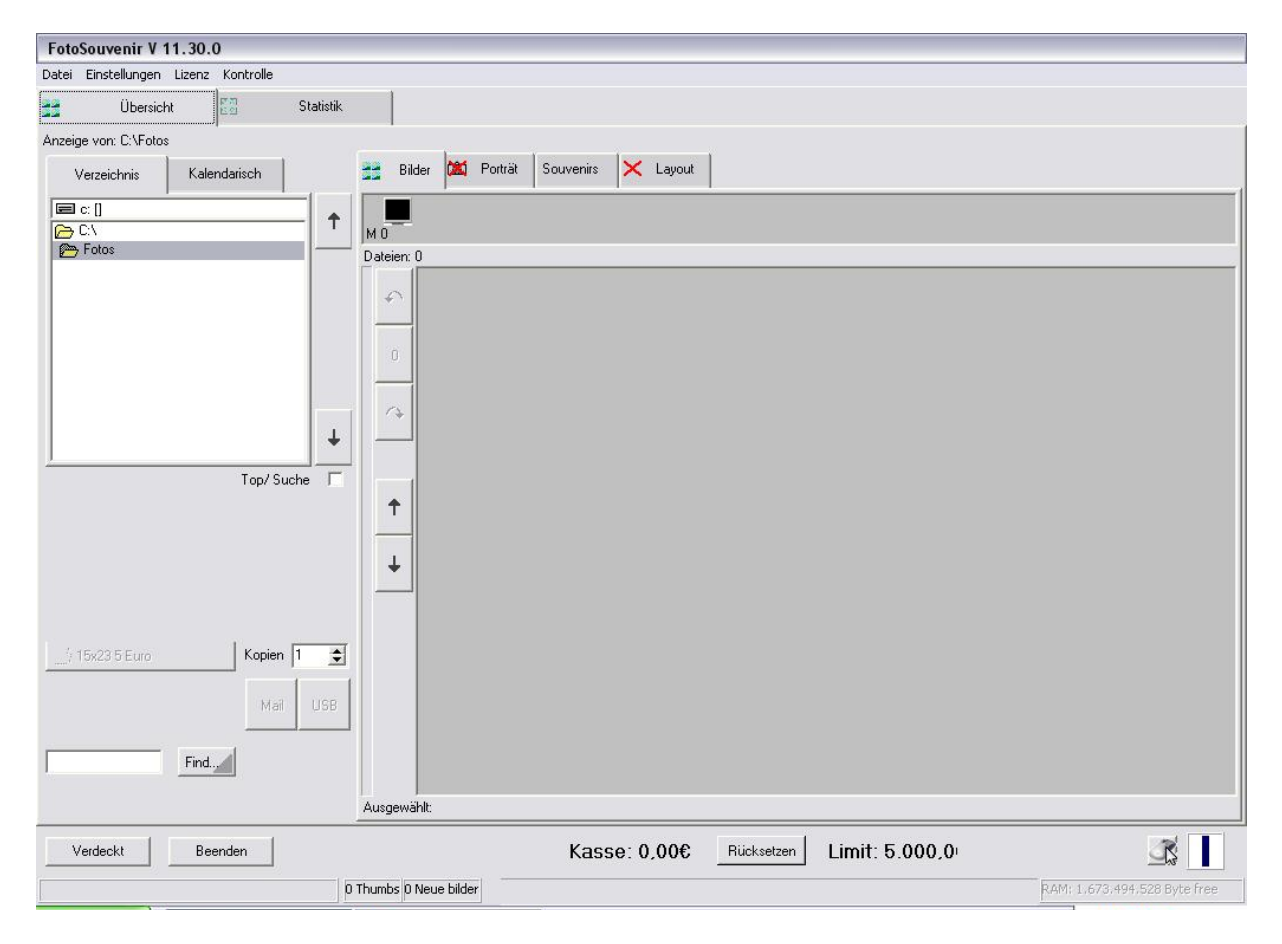

#### **Betriebsmodus** "Fotoautomat"

Der Modus Fotoautomat ist speziell für den Einsatz von Verkaufsautomaten entwickelt. Hier kann der Besucher sein Foto mit der Fotonummer suchen und es sich auf verschiedene Arten ausdrucken lassen. 

Mit dem integrierten Cash-System ist eine Anbindung von Münzprüfer und Hopper möglich mit denen die Zahlung des Fotos abgewickelt wird.

Ist in der Konfiguration "Druck auch ohne Cash" aktiv, kann der Besucher sein Foto auch kostenlos drucken lassen.

#### **Mögliche Fotoformate sind:**

Foto (auch mit Text, vorab Konfiguration erforderlich), Foto auf Hintergrund (auf zuvor definierten Layouts), Fotoportraits (je nach Größe variiert die Anzahl der Portraits auf einem Blatt)

Der Betrieb des Automatenmodus ist nur mit der entsprechenden Lizenz in Verbindung mit dem Dongle möglich!

#### **Hinweise FAQ**

• Das Programm wurde mit dem Button "Verdeckt" minimiert

Das Programm ist mit einem einfachen Klick auf das Symbol 88 in der Taskleiste wieder zu aktivieren Wenn das Programm über die Menüleiste angeklickt wird kann die Dia-Show beendet werden. Starten Sie das Programm neu!

• Die Druckmaske lässt sich nicht bedienen

Mit der Taste "ESC" auf der Tastatur schließt sich die Maske, danach kann der Druck erneut gestartet werden

Das Programm lässt sich nicht mehr bedienen

1x die Taste "ESC" betätigen, eine Funktion (Fenster) hat sich wahrscheinlich auf einem anderen Monitor geöffnet und muss beendet werden.

• Eingabe des Passwortes

Benutzername: **Dia** Passwort: **Show**

• Erstellen eines Logos oder Hintergrund für den Ausdruck

Logos und Hintergründe müssen vorab in einem Grafikprogramm erstellt werden. Eine Positionierung ist später nicht möglich. In der Druckvorschau finden Sie Pixelgenau die Größe des Fotos welche als Grundlage für jegliche Hintergründe und Logos gilt. (Druckgröße in Pixel)

Dia-Show auf dem Hauptmonitor

Die Dia-Show auf dem Hauptmonitor lässt sich mit einem Doppelklick beenden.

#### **Konfiguration aktueller Anlage:**

#### **Netzwerkkonfiguration**

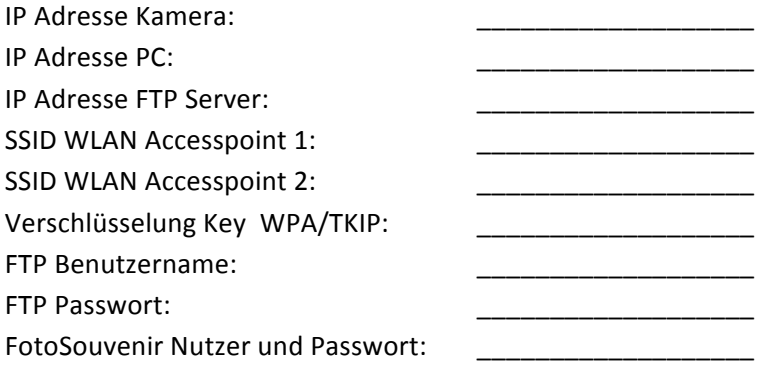

#### **Zuweisung Monitore:**

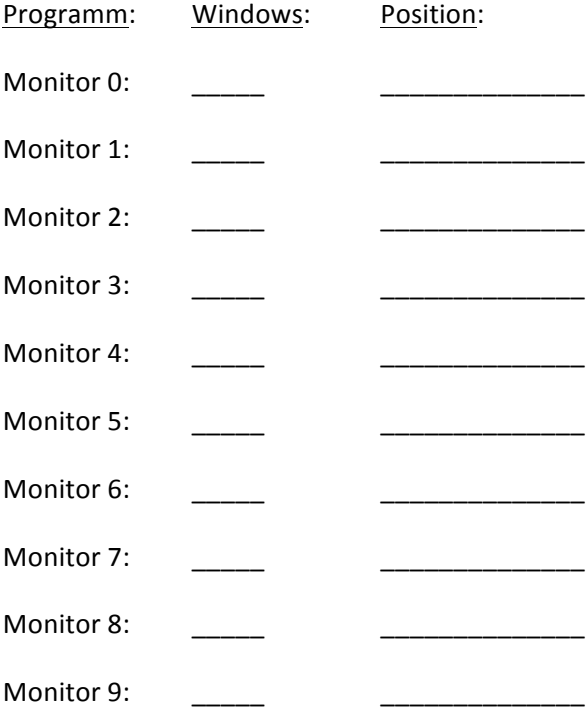

#### **Informationen und Kontakt**

#### **Entwicklung, Vertrieb und Support**

Agentur für Projekt & Design Kai Schultka 46145 Oberhausen

Telefon: +49 (0) 208 / 99 14 99 04

Mobil: +49 (0) 178 / 41 000 33

Fax: +49 (0) 1805 / 44 66 46 2252\*

Mail: info@afp-d.de

www.FotoSouvenir-Software.de (Informationen zur Software) www.Event-Fotoanlagen.de (Informationen zu Komplett-Fotoanlagen)

www.afp-d.de (Entwicklung und Vertrieb)

Abbildungen stammen teilweise aus den Handbüchern der Hersteller und unterliegen dem Urheberrecht der Eigentümer! Änderungen und Irrtümer vorbehalten, durch Schaden am PC und der Software durch unsachgemäße Handhabung wird keine Haftung übernommen.

\* 14 Eurocent aus dem Deutschen Festnetz, Mobilfunktarife können abweichen

#### **Lizenzvereinbarung**

FotoSouvenir Software Copyright (C) 2009 Agentur für Projekt & Design www.afp-d.de 

im folgenden afp-d Alle Rechte vorbehalten

\*\*\*\*\*\*\*\*\*\*\*\*\*\*\*\*\*\*\*\*\*\*\*\*\*\*\*\*\*\*\*\*\*\*\*\*\*\*\*\*\*\*\*\*\*\*\*\*\*\*\*\*\*\*\*\*\*\*\*\*\*\*\* 

#### \*\* Lizenzvereinbarung für die registrierte Version \*\*

\*\* Wichtig: Bitte aufmerksam lesen! \*\*

\*\*\*\*\*\*\*\*\*\*\*\*\*\*\*\*\*\*\*\*\*\*\*\*\*\*\*\*\*\*\*\*\*\*\*\*\*\*\*\*\*\*\*\*\*\*\*\*\*\*\*\*\*\*\*\*\*\*\*\*\*\*\* 

Diese Lizenzvereinbarung gilt für die lizenzierte Version von FotoSouvenir Software. Wenn Sie eine FotoSouvenir Software-Testversion verwenden, lesen Sie bitte den Abschnitt Testlizenz (Shareware-Lizenzvereinbarung).

FotoSouvenir Software-Standardlizenzvereinbarung afp-d.

Bitte lesen Sie die folgenden Bestimmungen sorgfältig durch, bevor Sie das Programm installieren. Sofern Sie mit afp-d nicht schriftlich einen anders lautenden Lizenzvertrag abgeschlossen haben, erklären Sie durch die Benutzung, Weitergabe oder Installation dieser Kopie der FotoSouvenir-Software Ihr Einverständnis mit den Bestimmungen der vorliegenden Lizenzvereinbarung.

Wenn Sie mit irgendeiner der hier aufgeführten Bestimmungen nicht einverstanden sind, dürfen Sie diese Kopie der FotoSouvenir- Software nicht installieren, benutzen oder weitergeben.Sie erkennen an, dass Sie diese FotoSouvenir-Software-Lizenz unmittelbar von afp-d erwerben.

Lizenzumfang: 

Diese Kopie der FotoSouvenir-Software darf entweder von einer einzelnen Person auf einem oder mehreren Computern installiert und ausschließlich von ihr selbst genutzt, oder aber auf einer einzigen Workstation installiert und von mehreren Personen auf dieser einen Workstation benutzt werden. Eine Installation auf mehreren Computern, die von verschiedenen Personen gleichzeitig benutzt werden, ist nicht zulässig.

Wenn Sie diese Kopie der FotoSouvenir-Software in einem Netzwerk installieren möchten, müssen Sie für jede Workstation, die über das Netzwerk auf die Software zugreift, eine eigene FotoSouvenir-Software-Lizenz erwerben. Können in einem Netzwerk beispielsweise drei (3) Workstations auf die FotoSouvenir-Software zugreifen, so benötigt jede von ihnen eine eigene FotoSouvenir-Software-Lizenz, und zwar unabhängig davon, ob der Zugriff gleichzeitig oder zu verschiedenen Zeiten erfolgt.

afp-d untersagt ausdrücklich den Einsatz der FotoSouvenir-Software in Anwendungen oder Systemen, in denen Fehlfunktionen dieser Software nach menschlichem Ermessen körperliche Schäden oder Verletzungen mit Todesfolge nach sich ziehen können. Die Benutzung des Programms in einer solchen Umgebung geschieht auf eigene Gefahr. Jede Haftung seitens afp-d und ihrer Lizenzgeber für Schäden oder Verluste auf Grund derartiger unerlaubter Benutzung ist ausgeschlossen.

Gewährleistung: Gewähr wird nur für Fehler geleistet, die innerhalb von sechs (6) Monaten nach Kauf dieser FotoSouvenir-Software Lizenz geltend gemacht werden. Offensichtliche Mängel der Software müssen innerhalb einer (1) Woche nach Kenntnis angezeigt werden. Bei mangelhafter Software ist afp-d nach seiner Wahl berechtigt, Ersatz zu liefern oder den Geldbetrag zurückzahlen. Bei Fehlschlagen oder Unmöglichkeit der Ersatzlieferung können Sie Erstattung des Kaufpreises von afp-d verlangen.

Haftung: afp-d und die Lizenzgeber von afp-d haften nur für Vorsatz und grobe Fahrlässigkeit, im Falle der Verletzung wesentlicher Vertragspflichten jedoch für jedes schuldhafte Verhalten ihrer Mitarbeiter.

afp-d und die Lizenzgeber haften nicht für mittelbare Schäden oder Folgeschäden, insbesondere nicht für entgangenen Gewinn, es sei denn, diese Schäden beruhen auf Vorsatz von Mitarbeitern oder auf Vorsatz oder grober Fahrlässigkeit von gesetzlichen Vertretern oder leitenden Angestellten.

Außer bei Vorsatz von Mitarbeitern oder Vorsatz oder grober Fahrlässigkeit von gesetzlichen Vertretern oder leitenden Angestellten ist die Haftung der Höhe nach auf die bei Vertragsschluss typischerweise vorhersehbaren Schäden begrenzt. Es wird dringend empfohlen, neue Softwareprogramme vor dem tatsächlichen Einsatz umfassend in einer nicht kritischen Umgebung zu testen. Sie tragen das gesamte Risiko dafür, dass das Programm für die von Ihnen angestrebten Zwecke genutzt werden kann.

Gerichtsstand: für Streitigkeiten aus diesem Lizenzvertrag ist das LG Duisburg ausschließlich zuständig.

Rechtswahl: Auf die vorliegende Vereinbarung findet ausschließlich deutsches materielles Recht Anwendung. Die Anwendung des Abkommens über den internationalen Kauf von Waren (CISG) wird ausdrücklich ausgeschlossen.

Diese Vereinbarung stellt den vollständigen Vertrag zwischen den beiden Parteien dar und tritt an die Stelle aller früheren Verabredungen, Kaufverträge, Abmachungen und Vereinbarungen, es sei denn, Sie haben eine anders lautende schriftliche Vereinbarung mit afp-d getroffen.

Jegliche Rechte an der FotoSouvenir-Software, die mit dieser Lizenzvereinbarung nicht ausdrücklich an Sie übertragen werden, bleiben ausschließlich afp-d und ihren Lizenzgebern vorbehalten. Sie sind nicht berechtigt, die afp-d-Software zu verleihen, zu vermieten, zu verändern, zu übersetzen, auf ihre Funktionsweise hin zu untersuchen, zu dekompilieren oder auseinander zu nehmen sowie als Grundlage für eigene Softwareprogramme zu verwenden. Es ist nicht erlaubt, die FotoSouvenir-Software Dritten, die in Verbindung mit einem Datenverarbeitungs-Dienstleister, einem Application Service Provider oder ähnlichen Unternehmen stehen, zur Verfügung zu stellen oder in einem Unternehmen einzusetzen, um Dritten Dienste im Bereich der Photo-Bearbeitung anzubieten. Aus Ihren Rechten aus dieser Lizenz lassen sich keine Rechte Dritter ableiten.

Seite 33

#### \*\*\*\*\*\*\*\*\*\*\*\*\*\*\*\*\*\*\*\*\*\*\*\*\*\*\*\*\*\*\*\*\*\*\*\*\*\*\*\*\*\*\*\*\*\*\*\*\*\*\*\*\*\*\*\*\*\*\*\*\*\*\*

#### **\*\* Lizenzvereinbarung für die Shareware-Version \*\***

\*\* Wichtig: Bitte aufmerksam lesen! \*\*

\*\*\*\*\*\*\*\*\*\*\*\*\*\*\*\*\*\*\*\*\*\*\*\*\*\*\*\*\*\*\*\*\*\*\*\*\*\*\*\*\*\*\*\*\*\*\*\*\*\*\*\*\*\*\*\*\*\*\*\*\*\*\* 

Diese Lizenzvereinbarung gilt für die Testversion von FotoSouvenir-Software. Wenn Sie die registrierte Version von FotoSouvenir-Software verwenden, lesen Sie bitte den Abschnitt FotoSouvenir-Software-Standardlizenzvereinbarung. Lizenzumfang: Bei FotoSouvenir-Software handelt es sich nicht um ein Freeware-Produkt. Entsprechend den unten aufgeführten Bestimmungen gewährt afp-d Ihnen jedoch das Recht, das Programm während eines unbegrenzten Zeitraums kostenlos zu testen. Die FotoSouvenir-Software unterliegt dem Urheberrechtsschutz. Jede Benutzung einer nicht registrierten Kopie von FotoSouvenir-Software verletzt die Ausschließlichkeitsrechte von afp-d oder ihrer Lizenzgeber an dieser Software. Sie dürfen ohne Entrichtung der Lizenzgebühr an afp-d a) exakte Kopien dieser FotoSouvenir-Software-Testversion persönlich an jede beliebige Person übergeben; b) exakte Kopien dieser FotoSouvenir-Software-Testversion in beliebiger Zahl verbreiten, sofern dies ausschließlich auf elektronischem Wege geschieht; c) eine beliebige Anzahl exakter Kopien dieser FotoSouvenir-Software- Testversion zum Zwecke der unter (a) und (b) beschriebenen Weitergabe erstellen. Es ist ausdrücklich untersagt, Kopien, gleich welcher Art, dieser FotoSouvenir-Software-Testversion gegen eine Gebühr oder Spende oder ohne vorherige schriftliche Genehmigung seitens afp-d oder ihrer Lizenzgeber zusammen mit irgendwelchen anderen kommerziellen oder sonstigen Produkten weiterzugeben, afp-d und ihre Lizenzgeber behalten sich das Recht vor, die oben erteilte Berechtigung zur Weitergabe der afp-d- Testversion jederzeit und ohne Angabe von Gründen zu widerrufen. Eine Veränderung oder Modifikation der Software durch Sie selbst oder Dritte mit oder ohne Ihre Zustimmung ist nicht zulässig. Außerdem untersagt afp-d ausdrücklich den Einsatz der FotoSouvenir-Software in Anwendungen oder Systemen, in denen Fehlfunktionen dieser Software nach menschlichem Ermessen körperliche Schäden oder Verletzungen mit Todesfolge nach sich ziehen können. Die Benutzung des Programms in einer solchen Umgebung geschieht auf eigene Gefahr. Jede Haftung seitens afp-d und ihrer Lizenzgeber für Schäden oder Verluste auf Grund derartiger unerlaubter Benutzung ist ausgeschlossen. Alle weiteren Vertragsbedingungen entnehmen Sie dem Abschnitt:

\*\* Lizenzvereinbarung für die registrierte Version \*\*